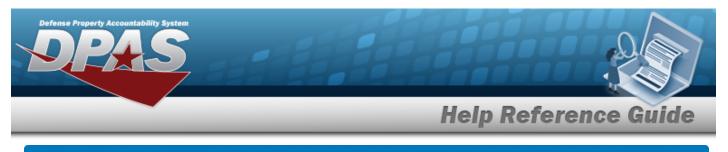

# Search for an Improvement — Criteria

## Overview

The Property Accountability module Improvement process provides the ability to add improvement records to Real Property and serially managed Direct Input Asset Improvements and gives users the capability to convert completed Construction In Progress (CIP) projects to Improvements. When deleting / removing an Improvement, there will not be an option for the Sale of an Improvement.

An Improvement is any change made to an asset that increases its value, performance or its useful life. Examples include:

- Installing utilities on unimproved land
- Excavating, clearing and landscaping real property
- Adding a functional part or accessory to a vehicle

Leasehold Improvements are repairs or improvements, usually prior to occupancy, made to a leased facility by the lessee. The cost is then added to fixed assets and amortized over the life of the lease.

The process will display different entry fields in each page depending on the Type Action selected.

## Navigation

Accounting > Improvement > Improvement Search Criteria page

## Procedures

### Search for an Asset Improvement

One or more of the Search Criteria fields can be entered to isolate the results. By default, all

results are displayed. Selecting at any point of this procedure returns all fields to the default "All" setting.

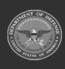

DPAS Helddesk

1-844-843-3727

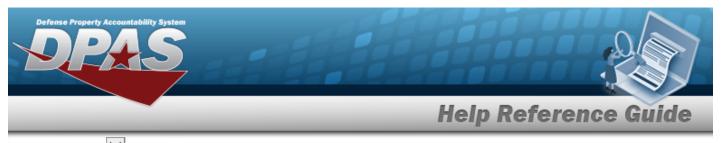

1. Use 🚩 to select the Type Action.

| Type Action | Asset Improvement | ~ |  |  |
|-------------|-------------------|---|--|--|
| UIC         | BROOKS            | ~ |  |  |
| Asset Id    |                   | ٩ |  |  |
| Stock Nbr   |                   | Q |  |  |
| Serial Nbr  |                   |   |  |  |
| Impv Nbr    |                   |   |  |  |

2. Select search. The View the Improvement Search Results page appears.

| Search Cri<br>Type Action<br>Asset Improvem<br>UIC<br>BROOKS |        |                |          |              |             |                 |           |
|--------------------------------------------------------------|--------|----------------|----------|--------------|-------------|-----------------|-----------|
| Asset Id                                                     |        | Stock Nbr      |          | Serial I<br> | Nbr         | Impv Nbr<br>-   |           |
| Search Res                                                   | sults  |                |          |              |             |                 |           |
| Update                                                       | Delete | Rcpt Doc Nbr   | Impv Nbr | Asset Id     | Stock Nbr   | Serial Nbr      | Item Desc |
| Update                                                       | Delete | BR00KS63364000 | 00001    | KMK21504002  | 1127SM00003 | KMK21504002-002 | NU ROCKET |
|                                                              |        |                |          |              |             |                 |           |
|                                                              |        |                |          |              |             |                 | Cancel    |

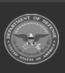

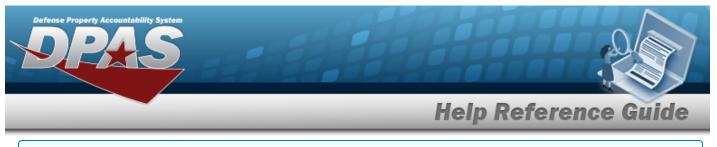

### Search a Direct Input Real Property Improvement

Use 🗹 to select the Type Action. 1.

| Type Action | Direct Input Real Property Impv | ~ |  |  |
|-------------|---------------------------------|---|--|--|
| UIC         | BROOKS                          | ~ |  |  |
| RPUID       |                                 | Q |  |  |
| Insti Nbr   |                                 | Q |  |  |
| Fac Nbr     |                                 | Q |  |  |
| Impv Nbr    |                                 |   |  |  |

2.

Select **Search**. The **View the Improvement Search Results** page appears.

| Search Cri<br>Type Action<br>Direct Input Rea |                 |                |         |             |          |       |                     |        |
|-----------------------------------------------|-----------------|----------------|---------|-------------|----------|-------|---------------------|--------|
| UIC<br>BROOKS<br>RPUID<br>87077               | n roporty may   | Insti Nbr      |         | Fac Nbr<br> |          |       | Impv Nbr            |        |
| Search Re                                     | Sults<br>Delete | Rcpt Doc Nbr   | Fac Nbr | Insti Nbr   | Impv Nbr | RPUID | Fac Name            |        |
| Update                                        | Delete          | BR00KS71601000 | 312     | N32414      | 10001    | 87077 | ADMINISTRATION BLDG |        |
|                                               |                 |                |         |             |          |       |                     | Cancel |

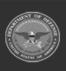

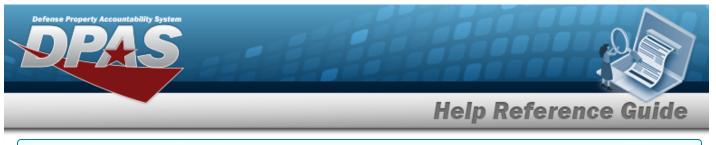

### Search a CIP Real Property Improvement

Use 🗹 to select the Type Action. 1.

| Type Action | CIP Real Property Impv | ~ |  |  |
|-------------|------------------------|---|--|--|
| UIC         | BROOKS                 | ~ |  |  |
| RPUID       |                        | Q |  |  |
| Insti Nbr   |                        | Q |  |  |
| Fac Nbr     |                        | ٩ |  |  |

2.

Select **Search**. The **View the Improvement Search Results** page appears.

| UIC<br>BROOKS  |         |                     |                       |                              |  |
|----------------|---------|---------------------|-----------------------|------------------------------|--|
| RPUID<br>      |         | Insti Nbr<br>       | Fac Nbr               |                              |  |
|                |         |                     |                       |                              |  |
| Search Results |         |                     |                       |                              |  |
| Search Results | Fac Nbr | Insti Nbr           | RPUID                 | Fac Name                     |  |
|                |         | Insti Nbr<br>N32414 | <b>RPUID</b><br>87077 | Fac Name ADMINISTRATION BLDG |  |
| Select         | Fac Nbr |                     |                       |                              |  |

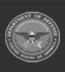

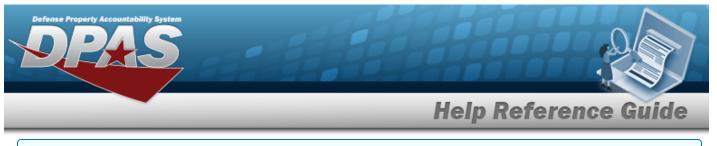

### Search a CIP Asset Improvement

Use  $\checkmark$  to select the Type Action. 1.

| Type Action | CIP Asset Improvement | ~ |  |  |
|-------------|-----------------------|---|--|--|
| UIC         | BROOKS                | ~ |  |  |
| Asset Id    |                       |   |  |  |
| Stock Nbr   |                       | Q |  |  |
| Serial Nbr  |                       |   |  |  |

2.

Select **Search**. The **View the Improvement Search Results** page appears.

| UIC<br>BROOKS  |         |                     |                       |                              |  |
|----------------|---------|---------------------|-----------------------|------------------------------|--|
| RPUID<br>      |         | Insti Nbr<br>       | Fac Nbr               |                              |  |
|                |         |                     |                       |                              |  |
| Search Results |         |                     |                       |                              |  |
| Search Results | Fac Nbr | Insti Nbr           | RPUID                 | Fac Name                     |  |
|                |         | Insti Nbr<br>N32414 | <b>RPUID</b><br>87077 | Fac Name ADMINISTRATION BLDG |  |
| Select         | Fac Nbr |                     |                       |                              |  |

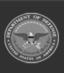

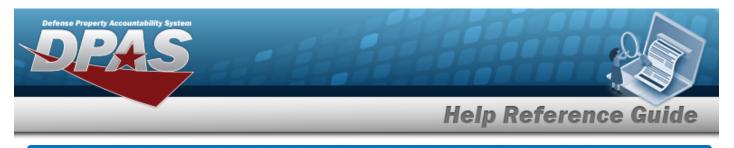

# Add an Improvement

## Navigation

Search Accounting > Improvement > Search Criteria > > Search Results > Add hyperlink > Impv Add page

## **Procedures**

Cancel  $\Box$  at any point of this procedure removes all revisions and closes the page. Selectina **Bold** numbered steps are required.

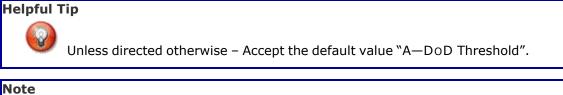

Note

2

The date must be greater than or equal to the system date.

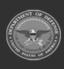

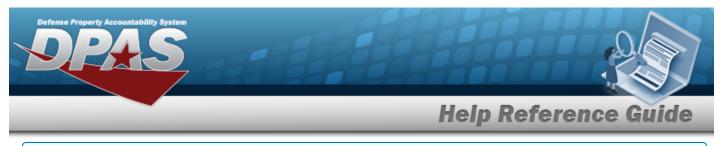

### Add a CIP Real Property Improvement

1. Update the fields on the Add tab.

| Add           |                     |   |
|---------------|---------------------|---|
| UIC           | BROOKS              |   |
| Fac Name      | ADMINISTRATION BLDG |   |
| Insti Nbr     | N32414              |   |
| RPUID         | 87077               |   |
| Fac Nbr       | 312                 |   |
| Impv Nbr      |                     |   |
| Type Action   | New Procurement     | ~ |
| *Yrs Svc Life | 20                  |   |
| ACC           | Building - 45 Yrs   |   |
| *Reason Cd    | Select an Item      | ~ |
| Deprn Prd     | 240                 |   |
| Rcpt Doc Nbr  | (                   | ٩ |

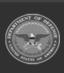

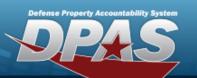

| Oblign Doc Nbr            |                 |   |
|---------------------------|-----------------|---|
| Impv Cost Amt             | 5000.00         |   |
| Fund Cd/ASN               | Select an Item  | ~ |
| Cptl Cd                   | A-DoD Threshold | ~ |
| Acq Dt                    |                 |   |
| Eff Dt                    | 5/19/2023       |   |
| Owng Cost Center          |                 | ۹ |
| Owng Cost Center<br>Desc  |                 |   |
| Fndng Cost Center         |                 | ٩ |
| Fndng Cost Center<br>Desc |                 |   |
| Task Cd                   |                 |   |
| Job Order Nbr             |                 |   |
| LOA                       |                 | Q |

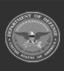

|              | 2         |
|--------------|-----------|
| Help Referen | ice Guide |
|              |           |
|              |           |
|              |           |
|              |           |
|              |           |

- **A.** Enter the YRS SVC LIFE. *This is a 3 alphanumeric character field.*
- **B.** Use  $\checkmark$  to select the Reason Cd.
- C. Select . The **Improvement Cost Transaction Status** page appears.

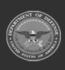

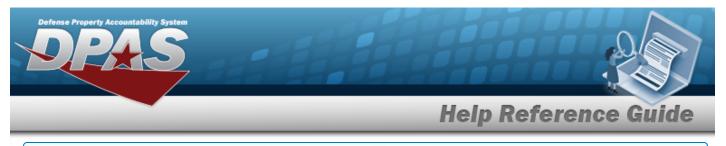

### Add a CIP Asset Improvement

1. Update the fields on the Add tab.

| Add            |                 |   |
|----------------|-----------------|---|
| UIC            | BROOKS          |   |
| Item Desc      | NODE            |   |
| Stock Nbr      | 789654123       |   |
| Asset Id       | BROOKS000085    |   |
| Serial Nbr     |                 |   |
| Impv Nbr       |                 |   |
| Type Action    | New Procurement | ~ |
| *Yrs Svc Life  | 5               |   |
| *Reason Cd     | Select an Item  | ~ |
| Rcpt Doc Nbr   |                 | Q |
| Oblign Doc Nbr |                 |   |
| Impv Cost Amt  | 500000.00       |   |
| Fund Cd/ASN    | Select an Item  | ~ |

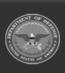

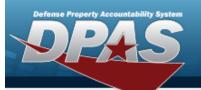

| Cptl Cd             | A-DoD Threshold | • |
|---------------------|-----------------|---|
| Acq Dt              |                 |   |
| Eff Dt              | 5/19/2023       |   |
| Owng Cost Center    | C               | ٦ |
| Owng Cost Center D  | esc             |   |
| Fndng Cost Center   | C               | ٦ |
| Fndng Cost Center D | lesc            |   |
| Task Cd             |                 |   |
| Job Order Nbr       |                 |   |
| LOA                 | C               | ٦ |
| Cntr/PO Nbr         |                 |   |
| SPIIN               |                 |   |
| CLIN                |                 |   |
| SLIN                |                 |   |

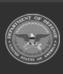

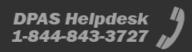

| Defense I | Property Accountability System |                      |
|-----------|--------------------------------|----------------------|
| _         |                                | Help Reference Guide |
|           | ACRN                           |                      |
|           | Trading Partner Nbr            |                      |
|           | Remarks                        |                      |
|           | History Remarks                |                      |
|           |                                | Cancel Reset Add     |

- **A.** Enter the YRS SVC LIFE. *This is a 3 alphanumeric character field.*
- **B.** Use to select the Reason Cd.
- C. Select . *The Improvement Cost Transaction Status* page appears.

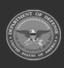

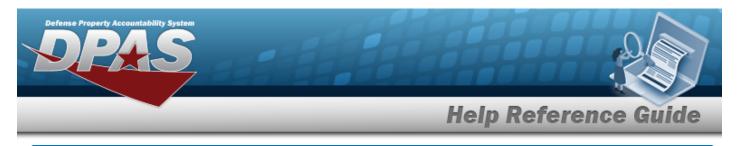

# **Update an Improvement – Type Action**

## Navigation

Accounting > Improvement > Search Criteria > Improvement Update – Type Action page > Search Results > Update hyperlink >

## Procedure

Selecting \_\_\_\_\_ at any point of this procedure removes all revisions and closes the page. **Bold** numbered steps are required.

Search

### **Update an Asset Improvement – Type Action**

1. Select the Update hyperlink on the desired row. *The Update an Asset Improvement — Type Action page appears.* 

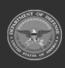

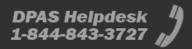

|             |                          | Help Reference G |
|-------------|--------------------------|------------------|
| Update      |                          |                  |
| UIC         | BROOKS                   |                  |
| Item Desc   | NU ROCKET                |                  |
| Stock Nbr   | 1127SM00003              |                  |
| Asset Id    | KMK21504002              |                  |
| Serial Nbr  | KMK21504002-002          |                  |
| Impv Nbr    | 00001                    |                  |
| Type Action | New Procurement - Update |                  |
|             |                          | Cancel           |

### **Update a Direct Input Real Property Improvement — Type Action**

Select the Update hyperlink on the desired row. The Update a Direct Input Real Prop-1. erty Improvement — Type Action page appears.

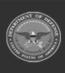

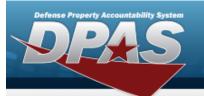

| date      |                          |      |
|-----------|--------------------------|------|
| ;         | BROOKS                   |      |
| : Name    | NAVAIDS BLDG             |      |
| l Nbr     | 42155                    |      |
| ID        | 261628                   |      |
| Nbr       | 968                      |      |
| v Nbr     | 10001                    |      |
| be Action | New Procurement - Update |      |
|           |                          |      |
|           |                          | Cano |

- A. Use 🗹 to select the Type Action. *Choose New Procurement Update.*
- B. Select Continue. The Update a Direct Input Real Property Improvement page appears.

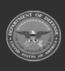

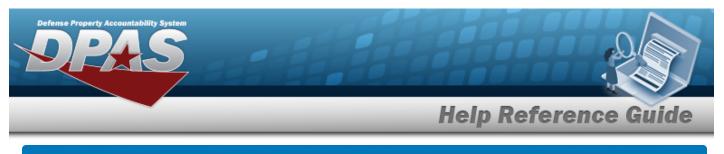

# **Update an Improvement**

## Navigation

Accounting > Improvement > Search Criteria > Search Results > Update hyperlink >

Update an Improvement – Type Action > Continue > Impv Update page

## Procedures

Selecting at any point of this procedure removes all revisions and closes the page. **Bold** numbered steps are required.

Note

OBLIGN DOC NBR is not available to edit for Price Correction or Price Revaluation. The IMPV COST AMT is only available to edit when completing a Price Correction or Price Revaluation.

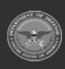

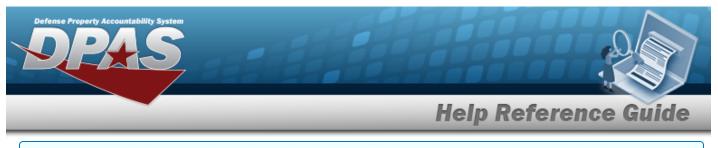

#### **Update an Asset Improvement**

1. Select the Update hyperlink. *The Update – Type Action page appears.* 

| UIC         | BROOKS                   |        |        |
|-------------|--------------------------|--------|--------|
| tem Desc    | NU ROCKET                |        |        |
| Stock Nbr   | 1127SM00003              |        |        |
| Asset Id    | KMK21504002              |        |        |
| Serial Nbr  | KMK21504002-002          |        |        |
| mpv Nbr     | 00001                    |        |        |
| Type Action | New Procurement - Update |        |        |
|             |                          | Cancel | Contin |

B. Select Continue . The main Update page appears.

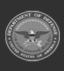

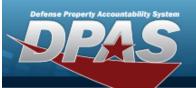

| Ipdate         |                          |   |
|----------------|--------------------------|---|
| UIC            | BROOKS                   |   |
| Item Desc      | NU ROCKET                |   |
| Stock Nbr      | 1127SM00003              |   |
| Asset Id       | KMK21504002              |   |
| Serial Nbr     | KMK21504002-002          |   |
| Impv Nbr       | 00001                    |   |
| Type Action    | New Procurement - Update |   |
| *Yrs Svc Life  | 0                        |   |
| *Reason Cd     | Select an Item           | • |
| Rcpt Doc Nbr   | BR00KS63364000           |   |
| Oblign Doc Nbr | BR00KS63364000           |   |
| Trans Doc Nbr  |                          | ٩ |
| Impv Cost Amt  | 3521000.00               |   |

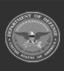

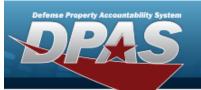

| und Cd/ASN         | Select an Item         | ~               |  |
|--------------------|------------------------|-----------------|--|
| Cptl Cd            | A-DoD Threshold        | ~               |  |
| Acq Dt             | 2/10/2015              |                 |  |
| Eff Dt             | 2/10/2015              | <b></b>         |  |
| Owng Cost Center   | DMB068                 | Q               |  |
| Owng Cost Center D | esc SAT 2012 COST CENT | TER WITH ASSEST |  |
| ndng Cost Center   | DMB068                 | Q               |  |
| ndng Cost Center D | SAT 2012 COST CEN      | TER WITH ASSEST |  |
| Task Cd            |                        |                 |  |
| Job Order Nbr      |                        |                 |  |
|                    |                        | Q               |  |
| .0A                |                        |                 |  |
| .0A<br>Cntr/PO Nbr |                        |                 |  |

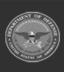

| -                |                       | _          | _ | Help R | eferen | ce ( |
|------------------|-----------------------|------------|---|--------|--------|------|
| CLIN             |                       |            |   |        |        |      |
| SLIN             |                       |            |   |        |        |      |
| ACRN             |                       |            |   |        |        |      |
| Transfer Type Cd | 0-Transfer Type Cd no | t required |   |        |        |      |
| Remarks          |                       |            |   |        |        |      |
| History Remarks  |                       |            |   |        |        |      |

- **A.** Update the YRS SVC LIFE, entering the revised number in the field provided. *This is a 3 alphanumeric character field.*
- **B.** Update the Reason Cd, using  $\checkmark$  to select the desired code.
- C. Select Update . The *Improvement Cost Transaction Status page* appears.

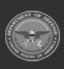

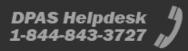

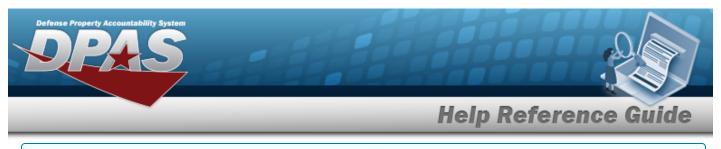

#### Update a Direct Input Real Property Improvement

1. Select the Update hyperlink. *The Update – Type Action page appears.* 

| UIC         | BROOKS                   |                |
|-------------|--------------------------|----------------|
| Fac Name    | NAVAIDS BLDG             |                |
| insti Nbr   | 42155                    |                |
| RPUID       | 261628                   |                |
| Fac Nbr     | 968                      |                |
| mpv Nbr     | 10001                    |                |
| Type Action | New Procurement - Update |                |
|             |                          |                |
|             |                          | Cancel Continu |

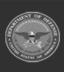

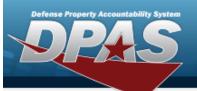

| UIC            | BROOKS                   |  |
|----------------|--------------------------|--|
| Fac Name       | NAVAIDS BLDG             |  |
| Insti Nbr      | 42155                    |  |
| RPUID          | 261628                   |  |
| Fac Nbr        | 968                      |  |
| Impv Nbr       | 10001                    |  |
| Type Action    | New Procurement - Update |  |
| *Yrs Svc Life  | 20                       |  |
| ACC            | Building - 45 Yrs        |  |
| *Reason Cd     | Select an Item           |  |
| Deprn Prd      | 240                      |  |
| Rcpt Doc Nbr   | BR00KS63361002           |  |
| Oblign Doc Nbr | BR00KS63361002           |  |
| Trans Doc Nbr  | ٩                        |  |
| Impv Cost Amt  | 15000357.66              |  |

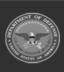

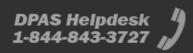

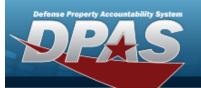

| Fund Cd/ASN         | 68-                          | ~              |
|---------------------|------------------------------|----------------|
| Cptl Cd             | A-DoD Threshold              | ~              |
| Acq Dt              | 9/30/2014                    |                |
| Eff Dt              | 9/30/2014                    |                |
| Owng Cost Center    | DMB068                       | Q              |
| Owng Cost Center De | SAT 2012 COST CENT           | ER WITH ASSEST |
| Fndng Cost Center   | 5H122                        | Q              |
| Fndng Cost Center D | esc SEAN IS TESTING          |                |
| Task Cd             |                              |                |
| Job Order Nbr       |                              |                |
| LOA                 |                              | Q              |
| Transfer Type Cd    | 0-Transfer Type Cd not requi | red            |
| Remarks             |                              |                |
| History Remarks     | TFS24798 - Fixed bad ACC,    | /asset code (  |
|                     |                              |                |
|                     |                              |                |

**A.** Update the YRS SVC LIFE, entering the revised number in the field provided. *This is a 3 alphanumeric character field.* 

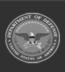

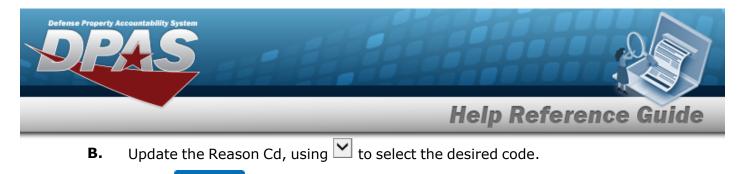

C. Select Update . The **Improvement Cost Transaction Status page** appears.

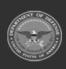

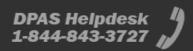

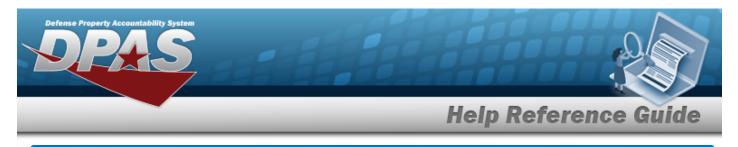

## **Delete an Improvement**

## Navigation

Accounting > Improvement > Search Criteria > Search Results > Delete hyperlink > Improvement Delete page

### Procedure

Selecting at any point of this procedure removes all revisions and closes the page. **Bold** numbered steps are required.

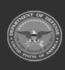

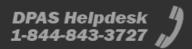

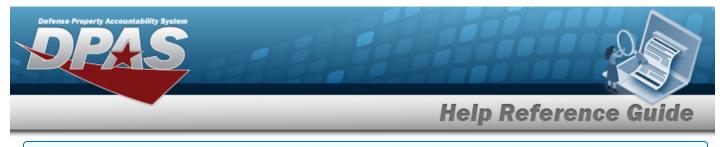

### **Delete an Asset Improvement**

1. Update the fields on the Delete tab.

| To complete    | delete action, select Delete; otherwise, se |
|----------------|---------------------------------------------|
| Delete         |                                             |
| UIC            | BROOKS                                      |
|                |                                             |
| Item Desc      | NU ROCKET                                   |
| Stock Nbr      | 1127SM00003                                 |
| Asset Id       | KMK21504002                                 |
| Serial Nbr     | KMK21504002-002                             |
| Impv Nbr       | 00001                                       |
| Type Action    | AAR ~                                       |
| *Yrs Svc Life  |                                             |
| *Reason Cd     | Select an Item                              |
| Rcpt Doc Nbr   | BR00KS63364000                              |
| Oblign Doc Nbr | BR00KS63364000                              |
| Trans Doc Nbr  | ٩                                           |

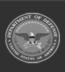

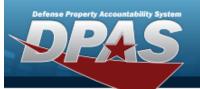

| Impv Cost Amt       | 3521000.00           |  |
|---------------------|----------------------|--|
| Fund Cd/ASN         | 68-                  |  |
| Cptl Cd             | A-DoD Threshold      |  |
| Retirement/DspsI D  | t 5/23/2023          |  |
| Acq Dt              | 02/10/2015           |  |
| Eff Dt              | 02/10/2015           |  |
| Owng Cost Center    | ABCDE                |  |
| Owng Cost Center D  | Desc BPG COST CENTER |  |
| Fndng Cost Center   | ABCDE                |  |
| Fndng Cost Center I | Desc BPG COST CENTER |  |
| Task Cd             |                      |  |
| Job Order Nbr       |                      |  |
| LOA                 |                      |  |
| Cntr/PO Nbr         |                      |  |
| SPIIN               |                      |  |
| CLIN                |                      |  |

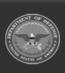

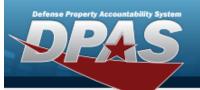

| SLIN                                             |  |
|--------------------------------------------------|--|
| ACRN                                             |  |
| Transfer Type Cd 0-Transfer Type Cd not required |  |
| Trading Partner Nbr                              |  |
| Trading Dept Cd                                  |  |
| Trading Dept Cd To                               |  |
| Trading Basic Symbol Trading Basic Symbol To     |  |
| Trading Subhead                                  |  |
| Trading Subhead To                               |  |
| Remarks BPG TEST                                 |  |
| History Remarks                                  |  |
|                                                  |  |

- **A.** Update the YRS SVC LIFE, entering the revised number in the field provided. *This is a 3 alphanumeric character field.*
- **B.** Verify the REASON CD.

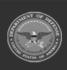

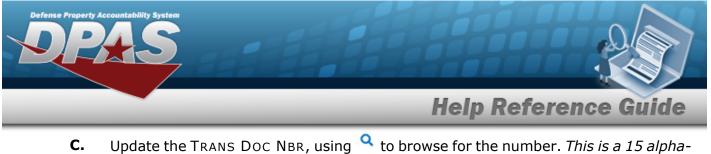

- С. numeric character field.
- D. Update the TRADING PARTNER NBR, entering the revised number in the field provided. This is a 9 alphanumeric character field.
- Ε. Verify the Remarks.
- Update the History Remarks, entering the revised remarks in the field provided. *This* F. is a 1024 alphanumeric character field.
- G.
- Select \_\_\_\_\_. The Improvement Cost Transaction Status page appears.

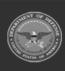

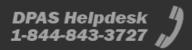

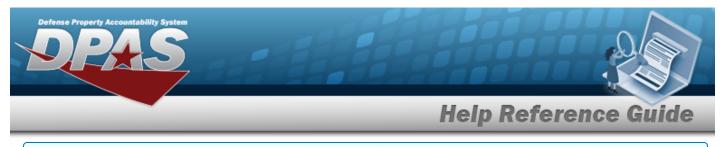

#### **Delete a Direct Input Real Property Improvement**

1. Update the fields on the Delete tab.

| To complete    | delete action, select Delete | ; otherwise, select ( |
|----------------|------------------------------|-----------------------|
| Delete         |                              |                       |
| UIC            | BROOKS                       |                       |
| Fac Name       | NAVAIDS BLDG                 |                       |
| Instl Nbr      | 42155                        |                       |
| RPUID          | 261628                       |                       |
| Fac Nbr        | 968                          |                       |
| Impv Nbr       | 10001                        |                       |
| Type Action    | AAR                          | ~                     |
| *Yrs Svc Life  | 20                           |                       |
| ACC            | Building - 45 Yrs            |                       |
| *Reason Cd     | Select an Item               |                       |
| Deprn Prd      | 240                          |                       |
| Rcpt Doc Nbr   | BR00KS63361002               |                       |
| Oblign Doc Nbr | BR00KS63361002               |                       |

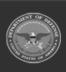

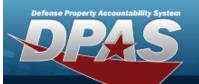

| -                   |                                               |  |
|---------------------|-----------------------------------------------|--|
| Trans Doc Nbr       | ٩                                             |  |
| Impv Cost Amt       | 15000357.66                                   |  |
| Fund Cd/ASN         | 68-                                           |  |
| Cptl Cd             | A-DoD Threshold                               |  |
| Retirement/DspsI Dt | 5/23/2023                                     |  |
| Acq Dt              | 09/30/2014                                    |  |
| Eff Dt              | 09/30/2014                                    |  |
| Owng Cost Center    | DMB068                                        |  |
|                     | SAT 2012 COST CENTER WITH ASSESTS<br>ASSIGNED |  |
| Fndng Cost Center   | 5H122                                         |  |
| Fndng Cost Center D | Desc SEAN IS TESTING                          |  |
| Task Cd             |                                               |  |
| Job Order Nbr       |                                               |  |
| LOA                 |                                               |  |
| Transfer Type Cd    | 0-Transfer Type Cd not required               |  |
| Trading Partner Nbr |                                               |  |

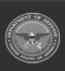

|                                                       | Help Reference Gu |
|-------------------------------------------------------|-------------------|
| Trading Dept Cd                                       |                   |
| Trading Dept Cd To                                    |                   |
| Trading Basic Symbol                                  |                   |
| Trading Basic Symbol To                               |                   |
| Trading Subhead                                       |                   |
| Trading Subhead To                                    |                   |
| Remarks                                               |                   |
| History Remarks TFS24798 - Fixed bad ACC/asset code ( |                   |

- **A.** Update the YRS SVC LIFE, entering the revised number in the field provided. *This is a 3 alphanumeric character field.*
- **B.** Update the TRANS DOC NBR, using <sup>Q</sup> to browse for the number. *This is a 15 alpha-numeric character field.*
- **C.** Update the TRADING PARTNER NBR, entering the revised number in the field provided. *This is a 9 alphanumeric character field.*
- **D.** Verify the Remarks.
- **E.** Update the History Remarks, entering the revised remarks in the field provided. *This is a 1024 alphanumeric character field.*
- F. Select The View the Improvement Transaction Status page appears.

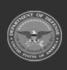